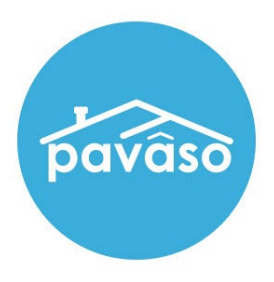

# In Person eNotarization\* (IPEN) Signer Guide

Revised: 4/20/2023

Pavaso, Inc.

### **Table of Contents**

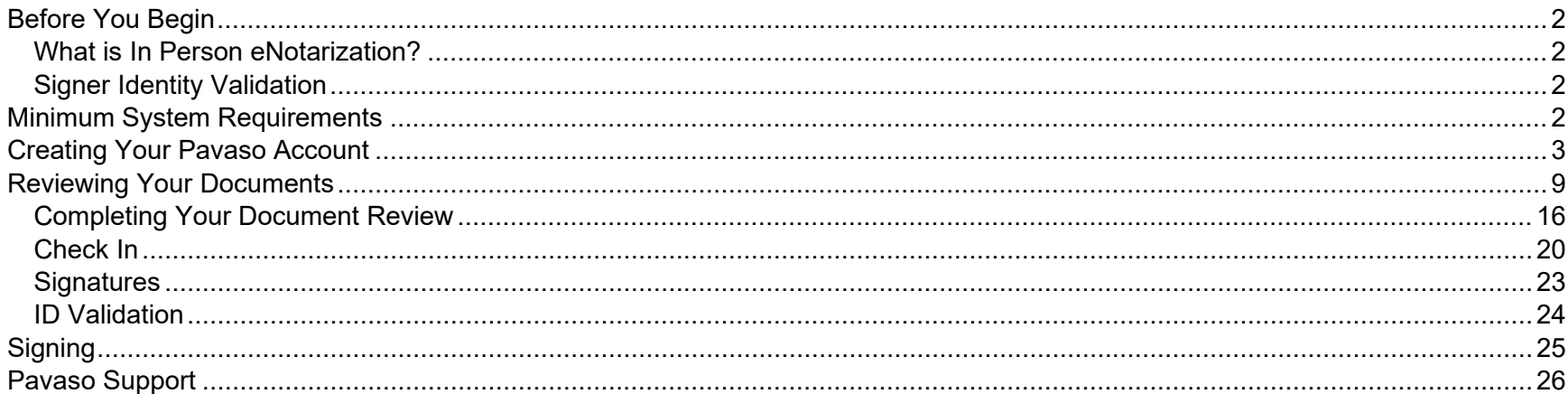

# <span id="page-2-0"></span>**Before You Begin**

### <span id="page-2-1"></span>**What is In Person eNotarization?**

In Person eNotarization is the act of notarizing documents electronically online, from the same location, in person, as the Notary.

### <span id="page-2-2"></span>**Signer Identity Validation**

Identity proofing is used to verify and authenticate the identity of every Signer participating in an IPEN session. Pavaso validates identity through these documents.

- Government or State Photo ID
- **Passport**
- Credible Witness(es)
- Personally Known

# <span id="page-2-3"></span>**Minimum System Requirements**

Please refer to<https://pavaso.com/system-requirements/> for the most up-to-date requirements.

# <span id="page-3-0"></span>**Creating Your Pavaso Account**

Each Signer will receive an invitation email to create a Pavaso account. If multiple Signers share the same email address, each Signer will receive an email invitation addressed to them specifically.

**Example:** Both Signers used [samplesigner@email.com.](mailto:samplesigner@email.com) Signer one is Amelia Jones and Signer two is Christopher Jones. Two emails are sent to [samplesigner@email.com:](mailto:samplesigner@email.com) one for Amelia Jones and one for Chris Jones. Both Signers must create accounts using their unique email.

#### Select **Get Started**.

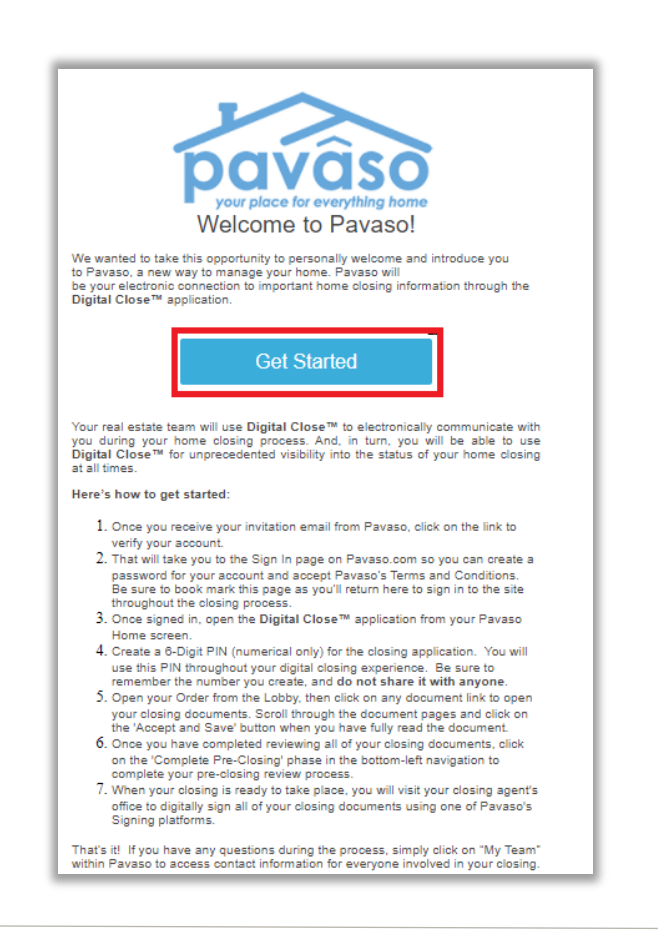

After selecting the **Get Started** link, you will be directed to Pavaso to create a password. Once your password is created, select **Create Account**. Terms of Sale and Terms of Use will pop up. Once read, select **I agree, please verify my account**.

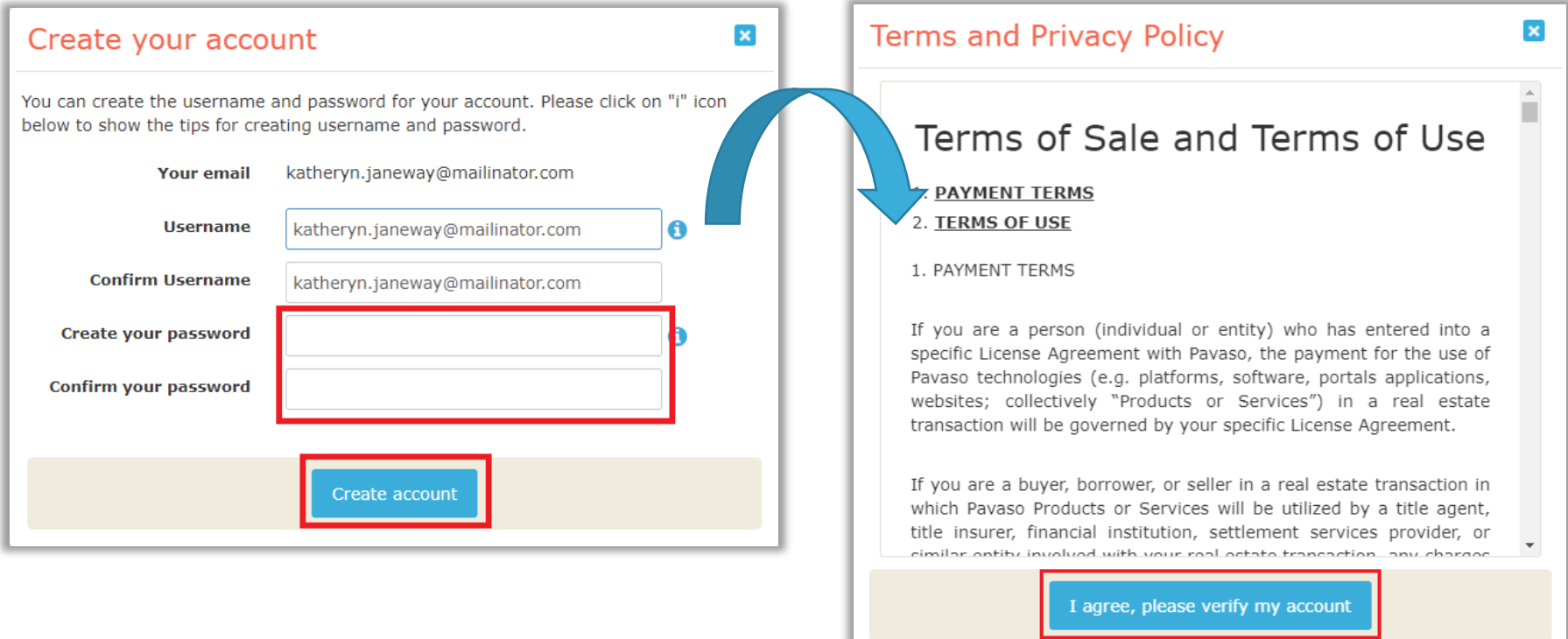

You will be prompted to enter a verification code. After selecting how the code should be sent, select **Send Code**. If you do not see an option to send the code via text, there is not a cell phone number associated with your Pavaso account.

*Note: If selecting the option to receive a text message, the cell phone being used must be able to receive text messages from a US-based phone number. Third-party messaging apps are not supported.*

How do I update my email or cell phone number?

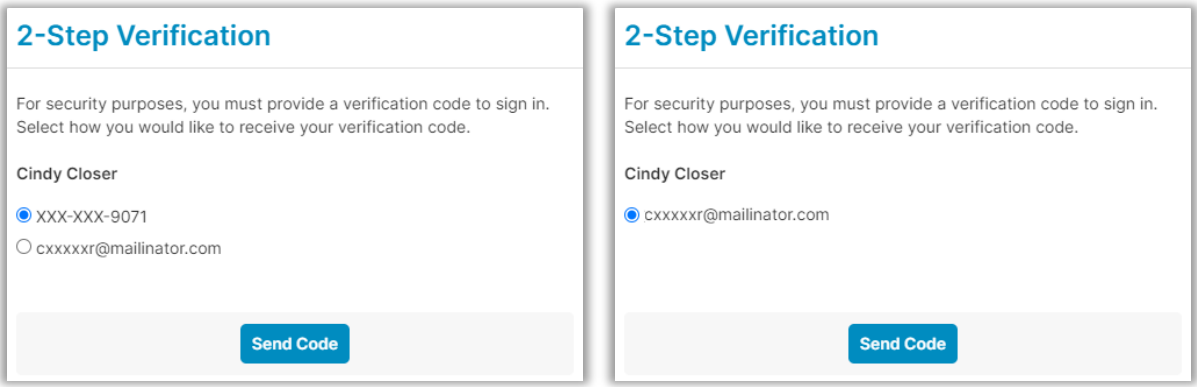

The code will be sent via text or email.

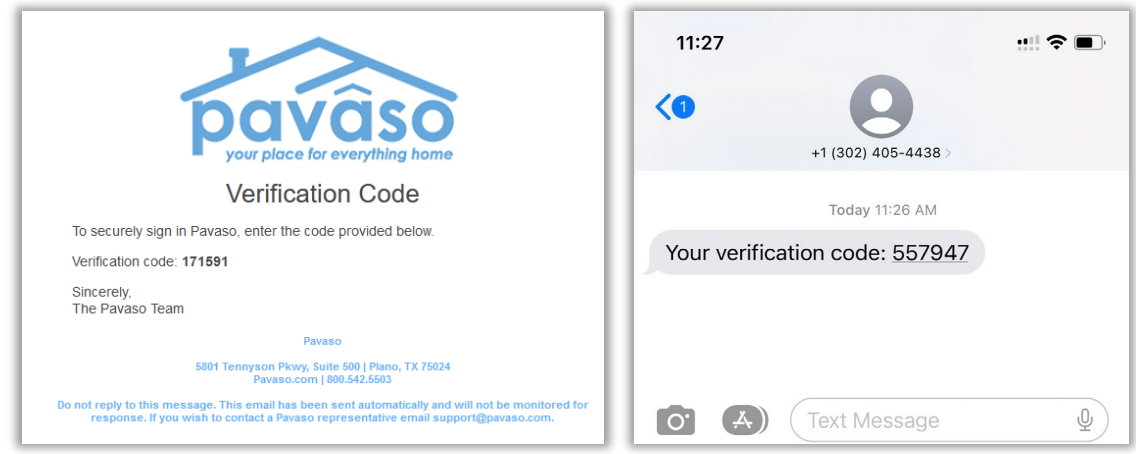

When the code is received, enter it in the **Verification Code** field. If the code needs to be resent, select **Resend Code**. Once the code is entered, select **Continue**.

What if I don't receive a code?

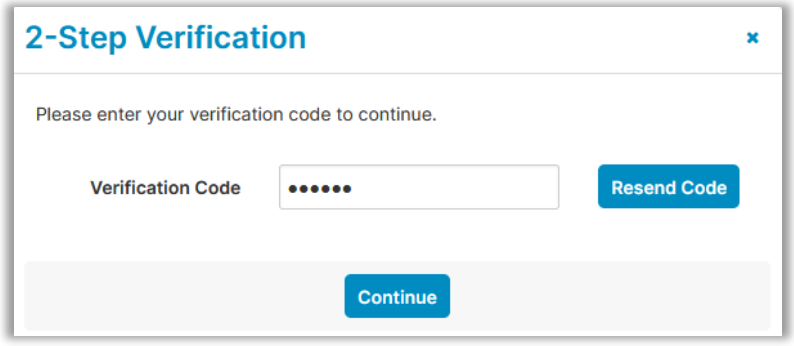

If the wrong code is entered, an error message displays. This may be because an expired code was entered.

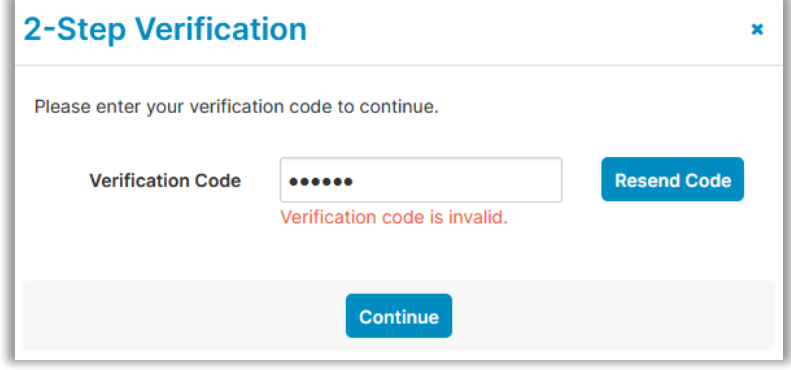

When the correct code is entered, the user can access Pavaso.

You will be directed to the Closing Dashboard, which lists all your current and past closings on Pavaso.

- A. The first time you log in, a prompt will appear to begin a tutorial. Select **Skip** to bypass or **Start** to view.
- B. In the tutorial, click through the pop-up, or select **I Got It** to close the tutorial window.

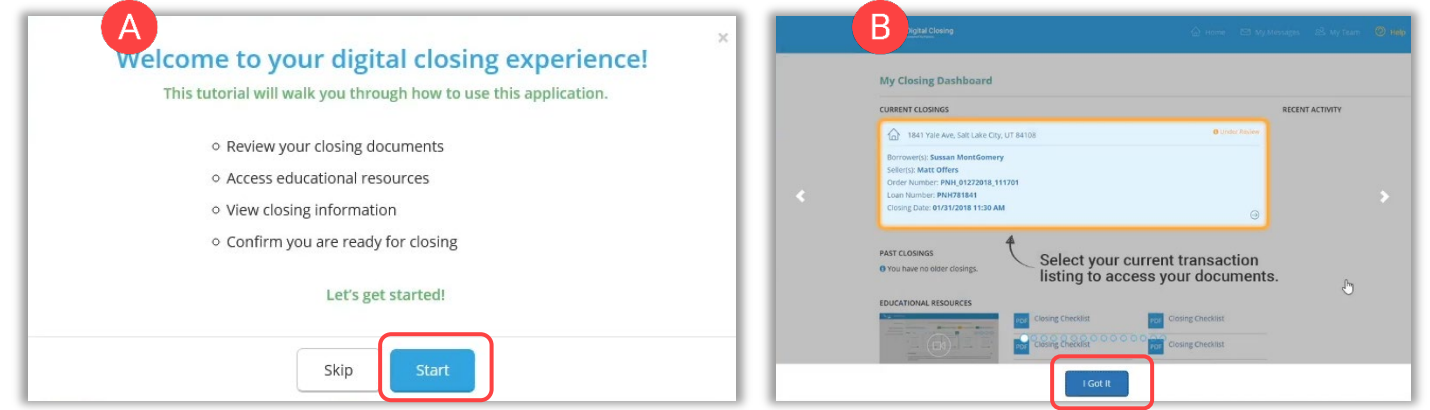

Select your order from the Closing Dashboard.

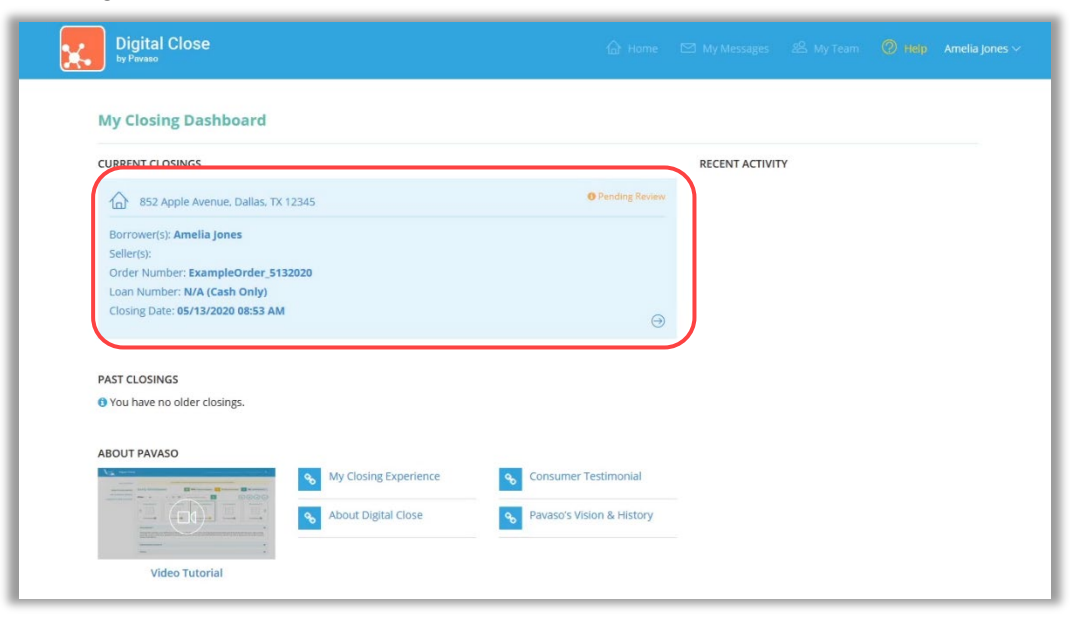

An eConsent appears. Select **Accept** to proceed. If the eConsent is declined accidentally, contact your Lender or Title company for assistance. If you choose to decline the eConsent, you will not be able to sign electronically.

#### Consent for use of Electronic Signatures and Audio-Video Records: Pavaso is required by law to provide you with certain disclosures regarding documents and information involved in your real estate transaction, which includes the vital documentation necessary to consummate your financing for the transaction (collectively, "Required Information"). With your consent, Pavaso can deliver Required Information to you by: displaying or delivering the Required Information electronically; and requesting that you print or download the Required Information and retain it for your records. This notice contains important information that you are entitled to receive before you consent to electronic delivery of Required Information. Your consent also permits the general use of electronic records, electronic signatures, identification verification, audio-video recording, and transmitting, sharing, and storing information in connection with your real estate transaction and/or financing application. Please read this notice carefully and print or download a copy for your files. After you have read this information, if you agree to receive Required Information from Pavaso electronically, and if you agree to the general use of technology-based identification verification, audio-video recording, electronic records, and/or electronic signatures in connection with your relationship with Pavaso, please click on the "I agree" button where indicated. **Statement of Electronic Disclosures:** You may request to receive Required Information on paper, but if you do not consent to electronic delivery of Required Information, Pavaso cannot proceed with the electronic portions of your real estate transaction and/or financing application to be facilitated through our technology, for the parties involved in these transactions, which includes you. If you consent to electronic delivery of Required Information, you may withdraw that consent at any time. However, if you withdraw your consent, we will not be able to continue processing the electronic portions of your real estate transaction and/or financing application we facilitate Decline Accept

# <span id="page-9-0"></span>**Reviewing Your Documents**

In Pre-Closing Review, you will have the opportunity to review all documents provided by your Lender and Title company in advance of the closing.

- A. To begin reviewing documents, hover over the document in the list and select **Let's Review**. Depending on your Lender or Title company's settings, completing the pre-closing document review process might expedite you closing by automatically applying your digital signature to all reviewed documents.
- B. You can also select **Skip Pre-Closing Review** to bypass this process. Skipping this step will require you to review and clickto-sign each individual document at the closing.

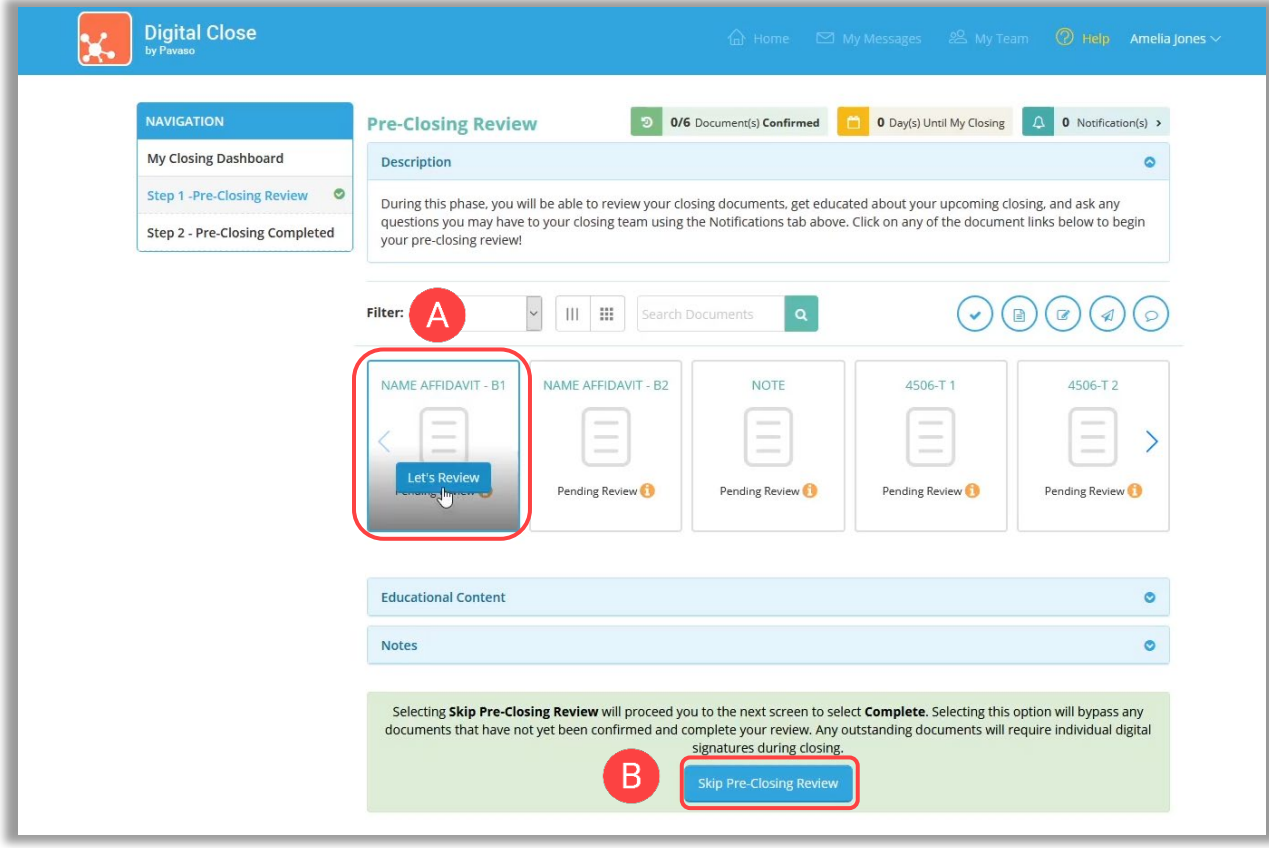

#### When opening the document list for the first time, instructions appear explaining how to review a document.

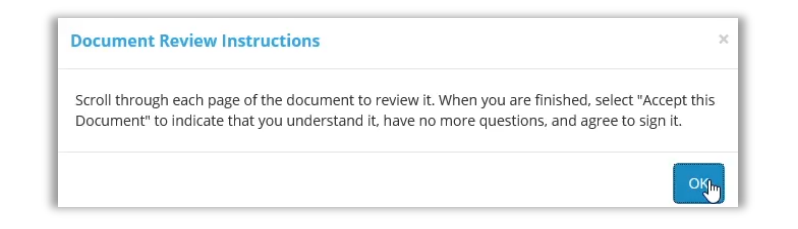

#### All pages must be reviewed before the **Confim This Document** button enables.

*Note: If you have questions about a document and prefer not to confirm it at this time, select Skip to Next Document. A document can still be digitally signed during your closing even if it is not confirmed.*

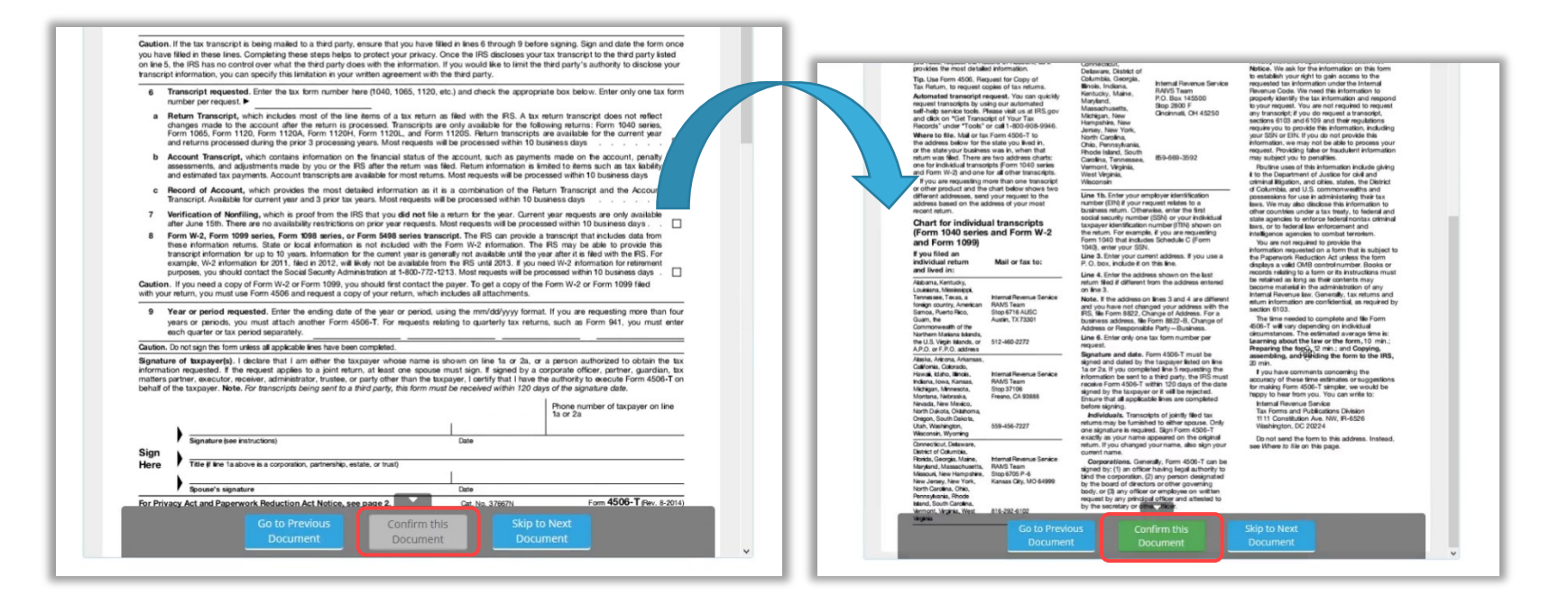

Your Lender or Title company may configure documents to include digital tags to be completed during your **Pre-Closing Review**. If so, you will see digital tags to complete, which may include text or signature tags.

C. Click inside the **Sign here** signature box to generate a digital signature.

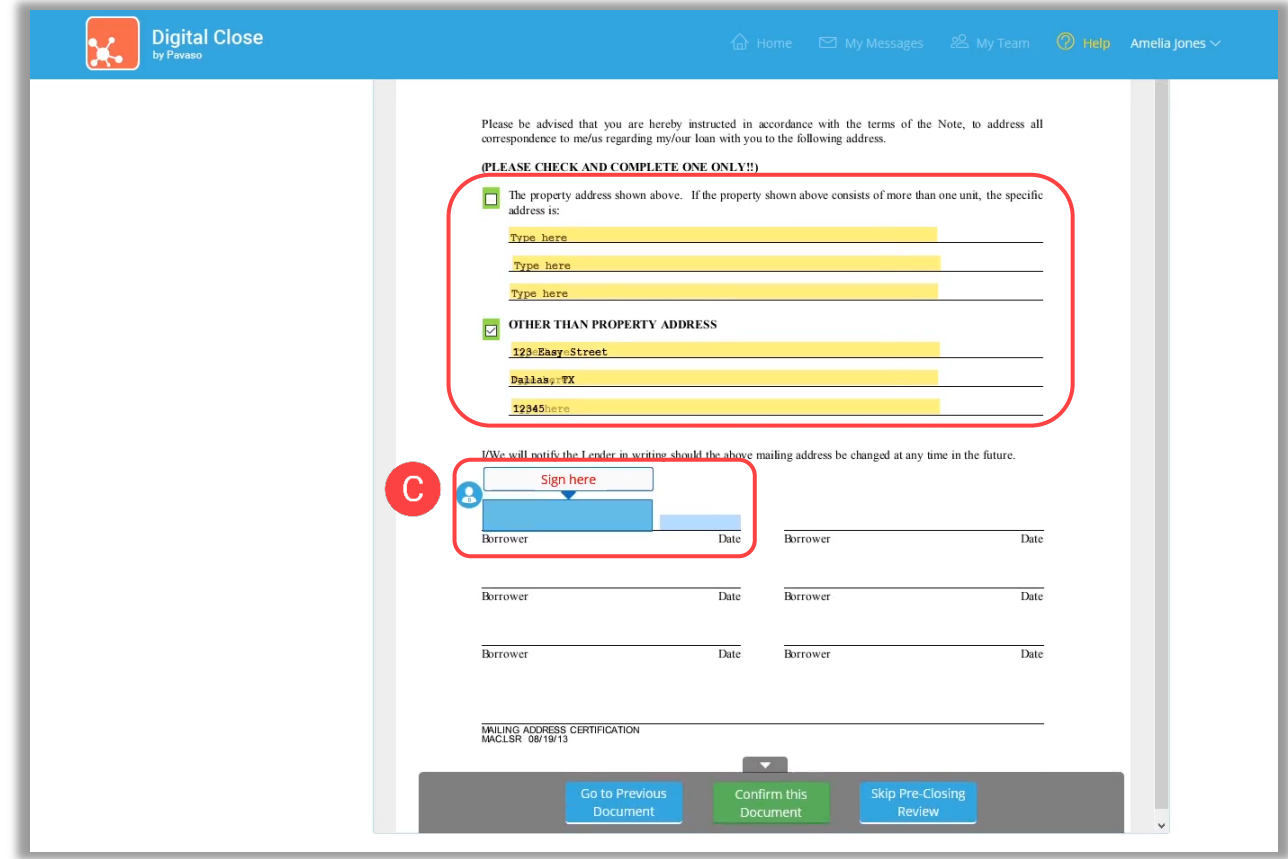

- D. In the pop-up, sign using your mouse. If you have a touch screen, you can use your finger or a stylus.
- E. If your Lender or Title company allows, you can select a pre-drawn style for your signature.
- F. Select **Adopt** to save your signature and initials.

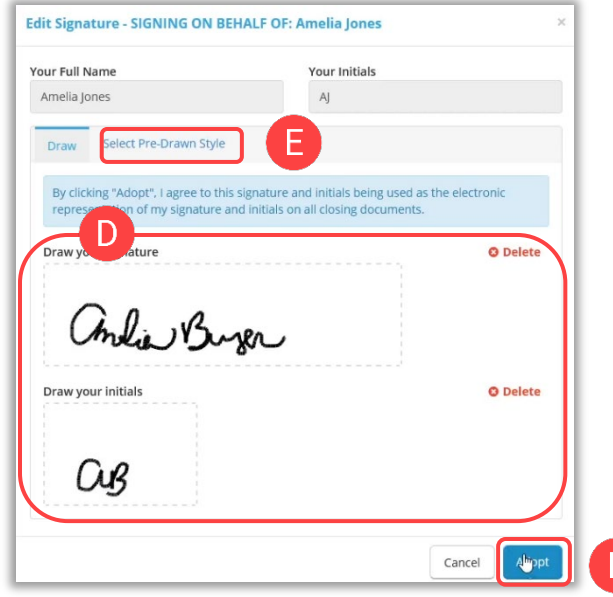

G. Select **Confirm this Document** to finalize the application of your signature onto the document**.**

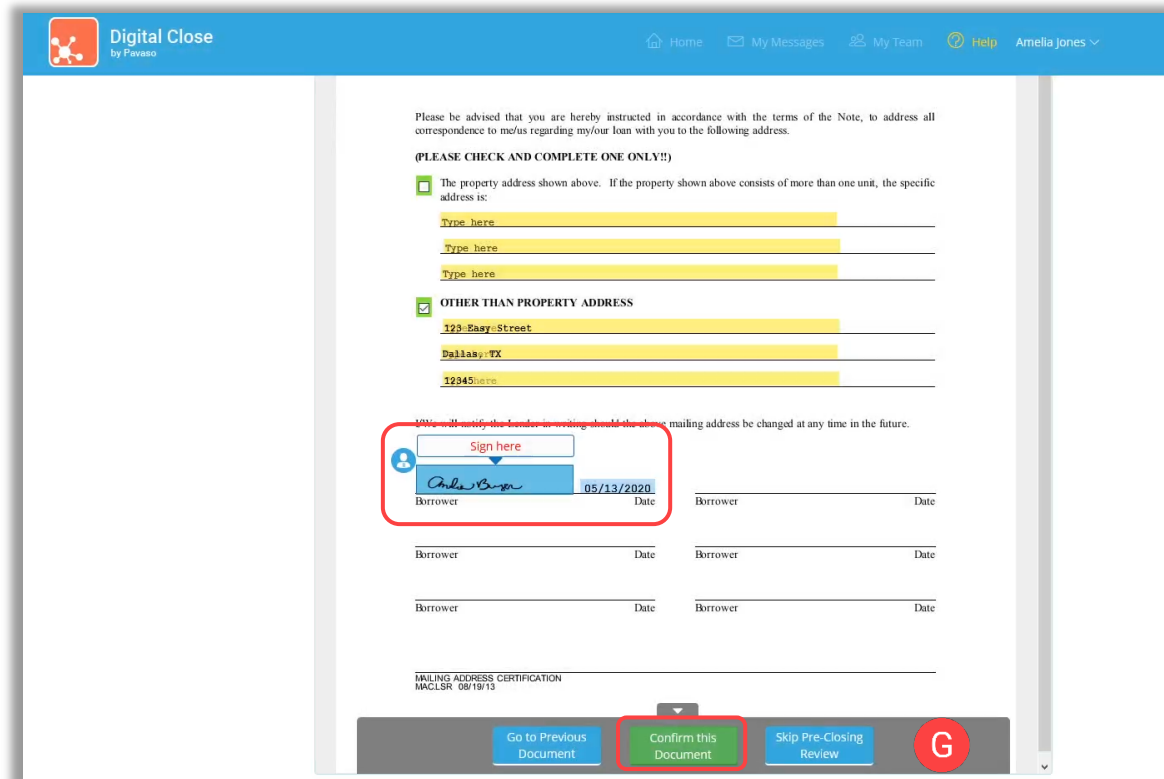

Continue the confirmation of documents until you reach the last document in the list. Once you complete the last document, you will be directed back to the document list.

If you prefer to continue your **Pre-Closing Review** later, select the blue arrow in the top left to navigate back to the document list. You can also print a copy of a document from this screen if desired.

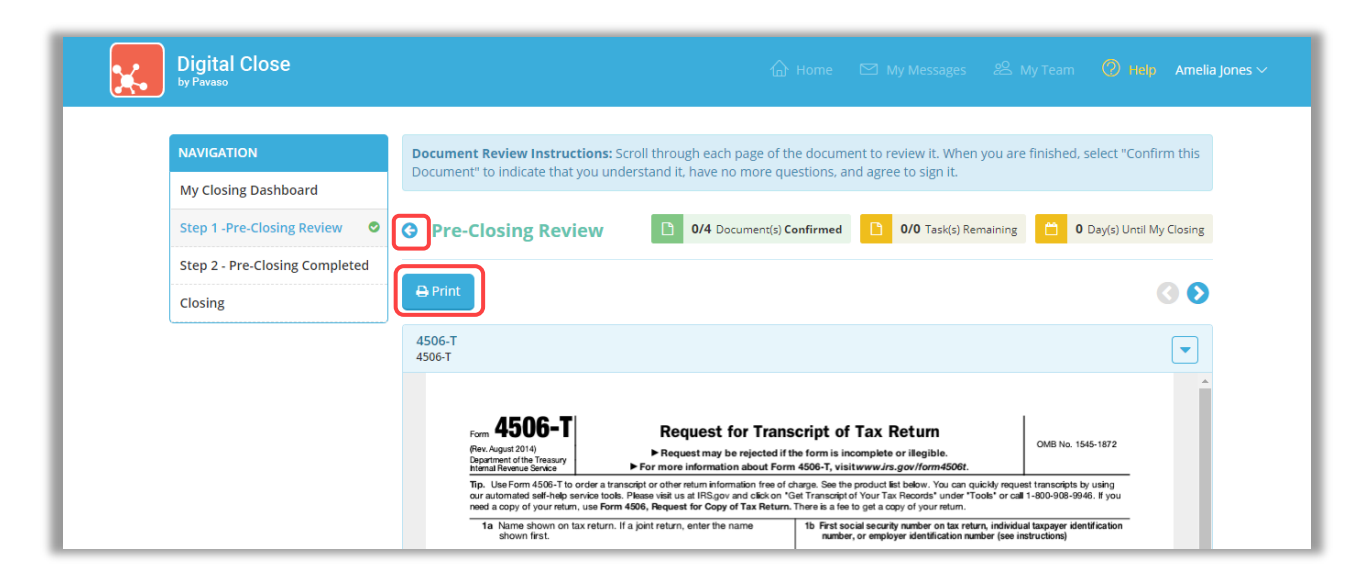

Back at the document list, there are several tools available to help you, should you need additional support.

- A. All documents you confirmed now display with a Confirmed message. You can view the documents in this list again at any time.
- B. **Notifications** directs you to your Pavaso inbox. Here, you can message your Lender or Closing Agent with questions.
- C. Select the checkmark to bypass the **Pre-Closing Review**. Note that selecting this option may require you to click individually to sign each document, as opposed to having your signature auto-filled. This is the same function as option E.
- D. **Invite to View Documents** allows you to invite outside parties to view documents should you choose to do so. This may be a trusted advisor or family member. This does not grant them access to the RON signing, only the viewing of these documents. Their access is revoked after the order is closed.
- E. **Skip Pre-Closing Review** can be selected to bypass the document review portion. Note that selecting this option may require you to click individually to sign each document, as opposed to having your signatures auto-fill. This is the same function as option C.

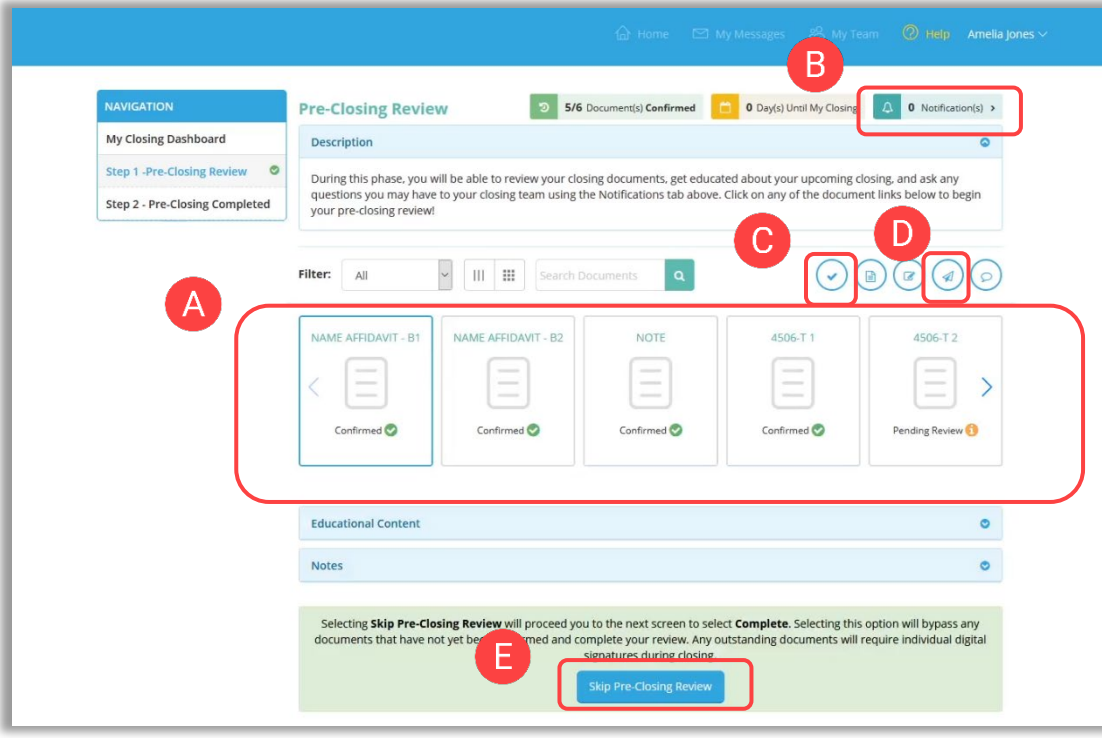

## <span id="page-16-0"></span>**Completing Your Document Review**

After completing your document review, if you prefer to skip any documents, select the **back arrow** to return to the document list.

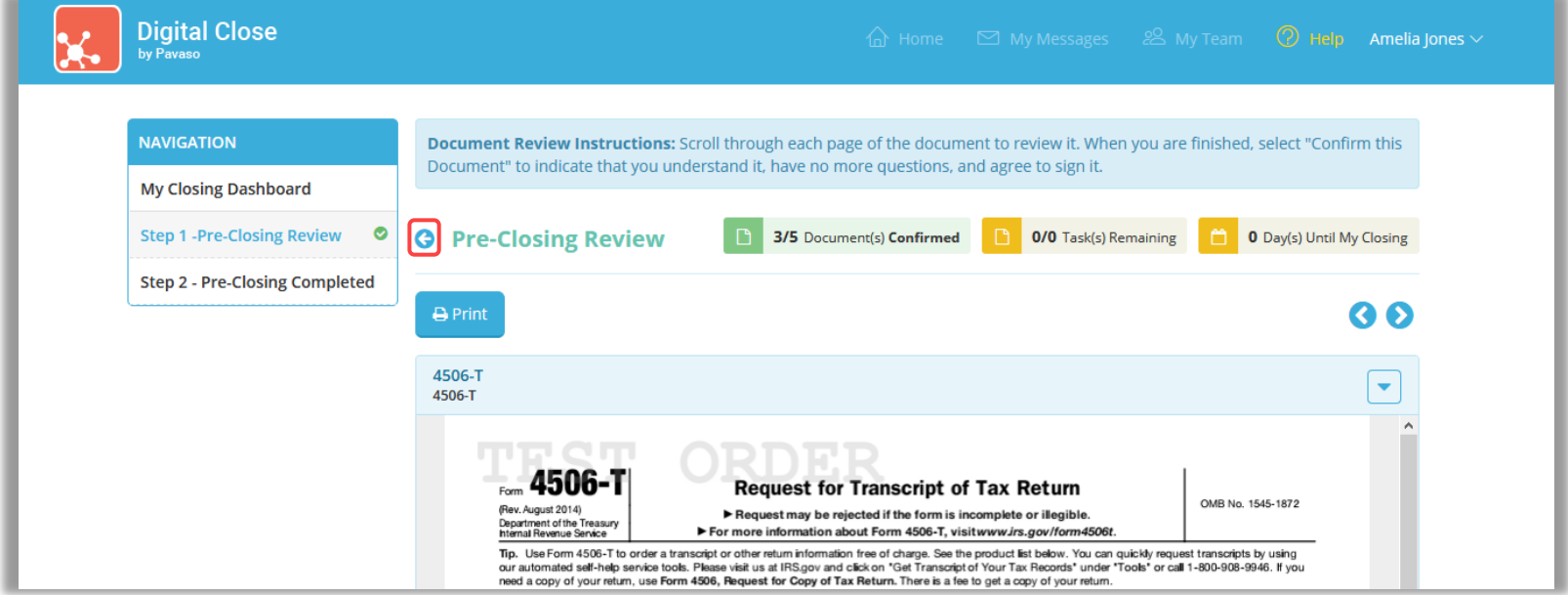

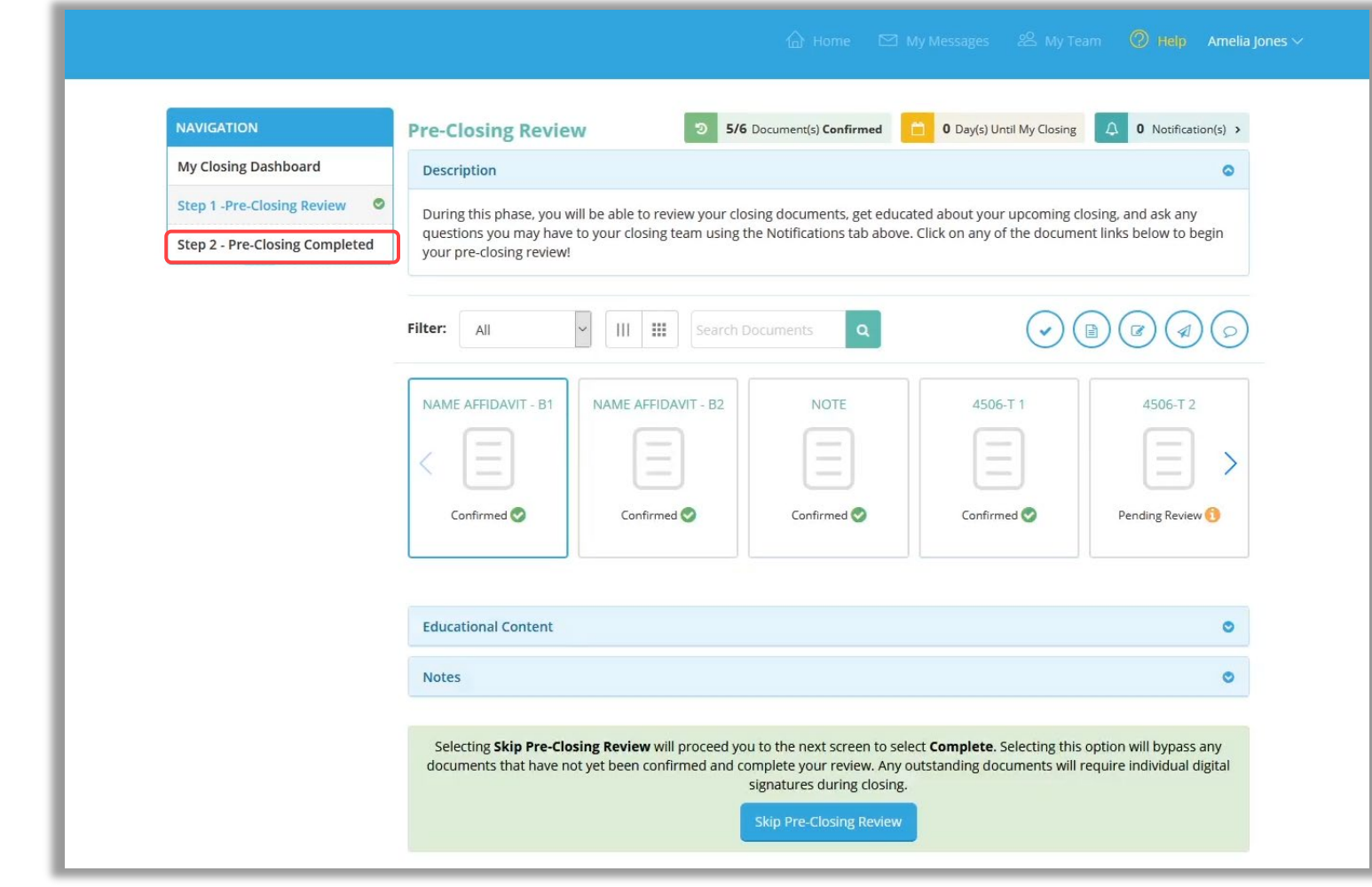

#### When you're ready to proceed, select **Step 2 – Pre-Closing Completed**.

You will be directed to the Pre-Closing completion page. Select **Complete** to finish pre-closing.

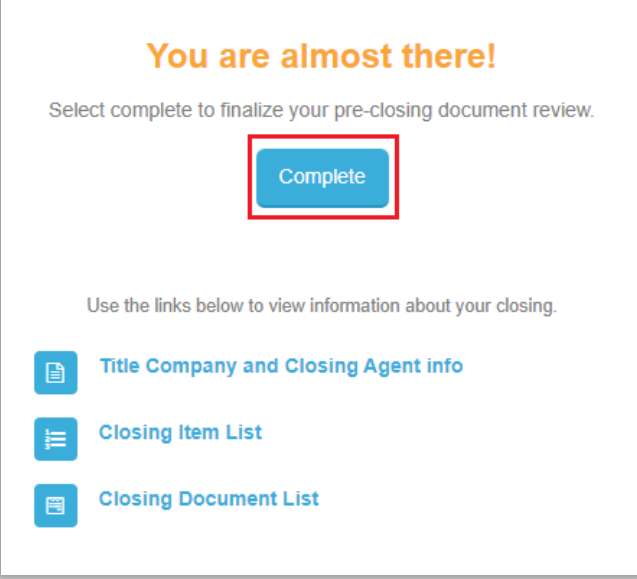

A pop up will prompt you to verify you are finished. Select **Yes**.

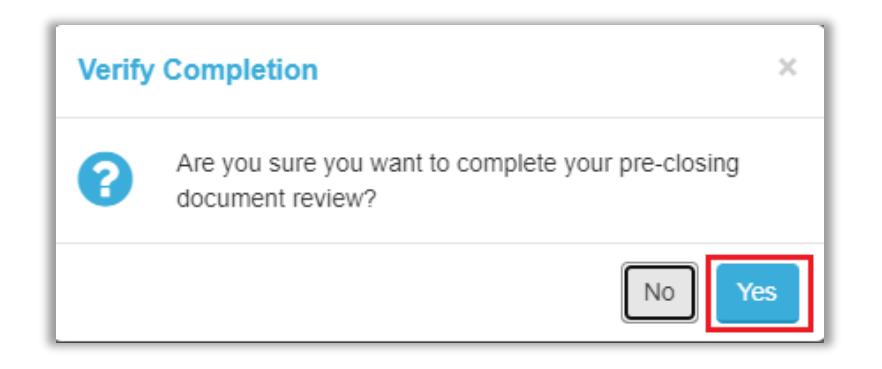

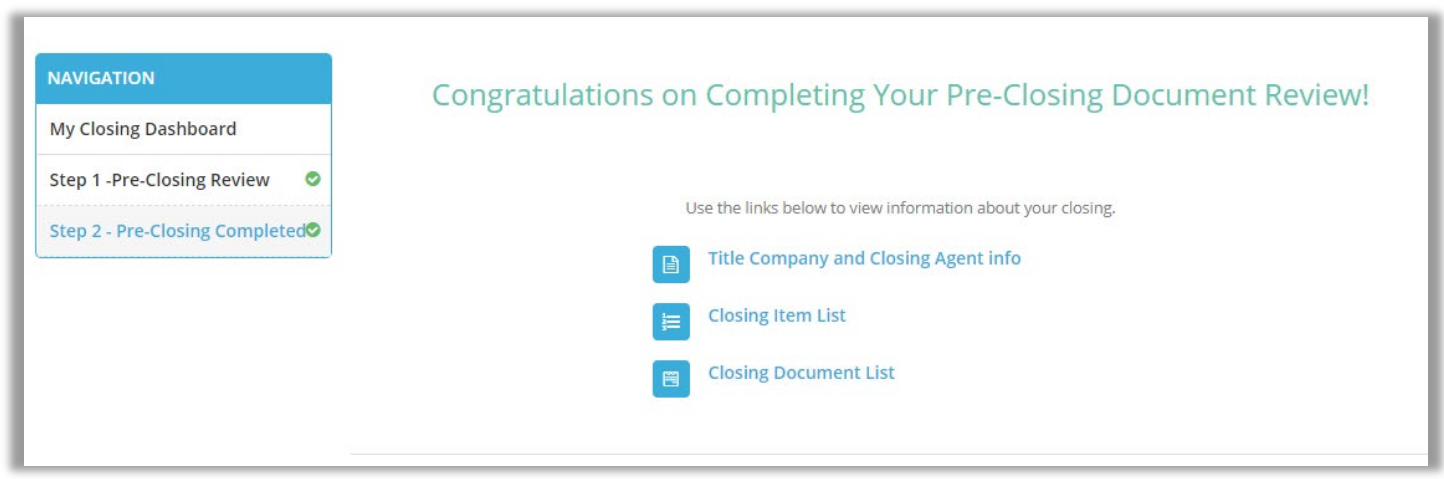

### <span id="page-20-0"></span>**Check In**

The Notary will begin the check-in process by adding any applicable Signers to the session.

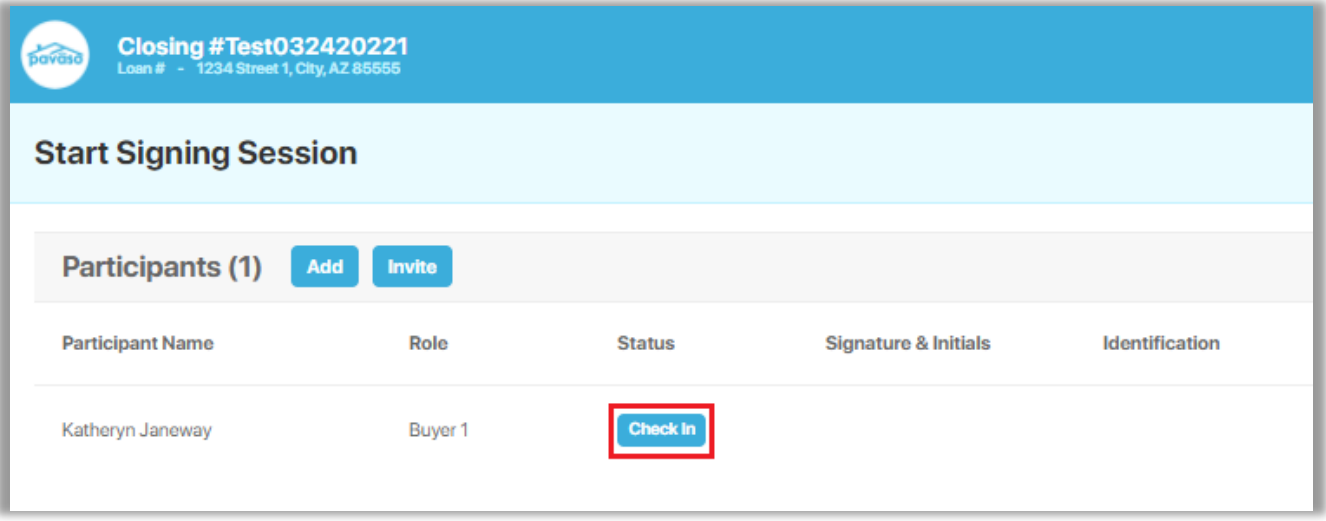

After Check In is complete, the Signer is shown the eConsent. The Signer selects **Send Code** to be sent a verification code. If there are multiple Signers on the order, they will each need to send a verification code via their selected method.

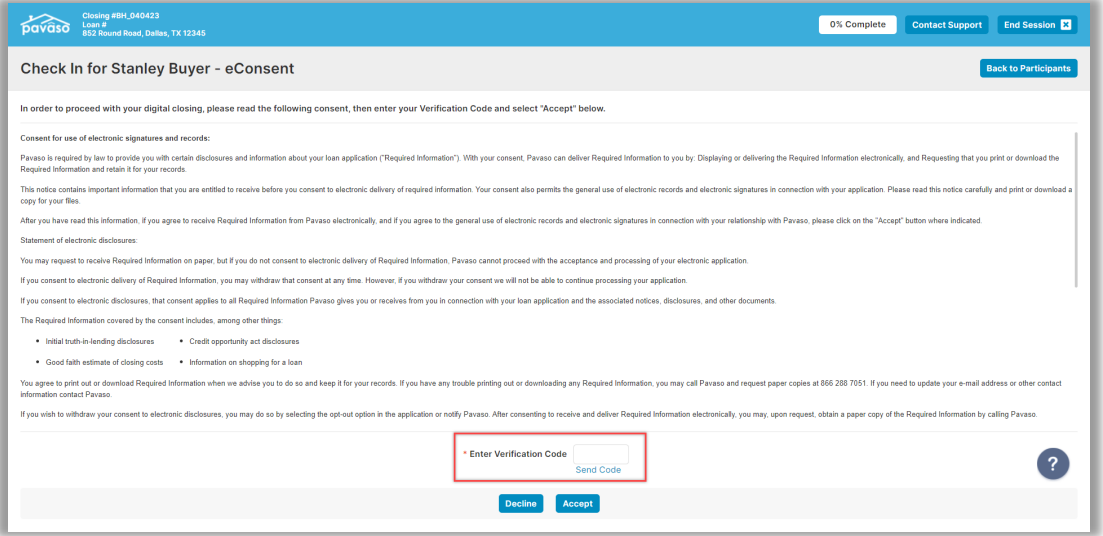

The user selects either **Email** or **Text/SMS** to receive the code. If the dropdown is grayed out, this means the user does not have a cell phone number associated with their Pavaso profile and the code must be sent via email. The code is valid for 15 minutes.

#### How do I update my email or cell phone number?

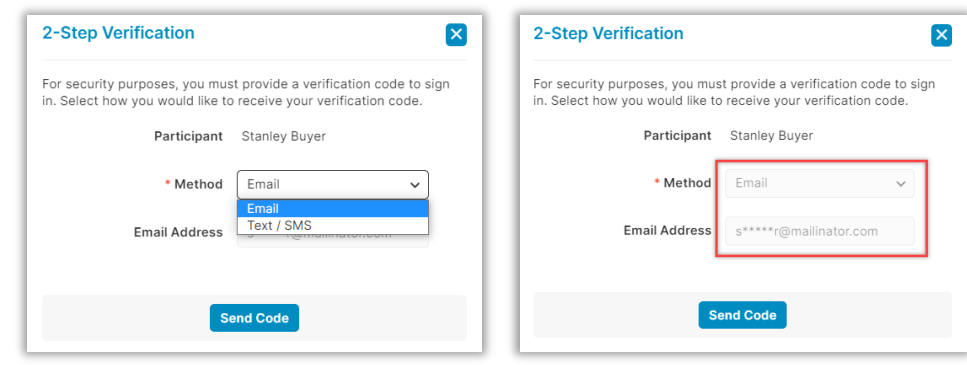

The code will be sent via text or email depending on which option is selected. The code is valid for 15 minutes.

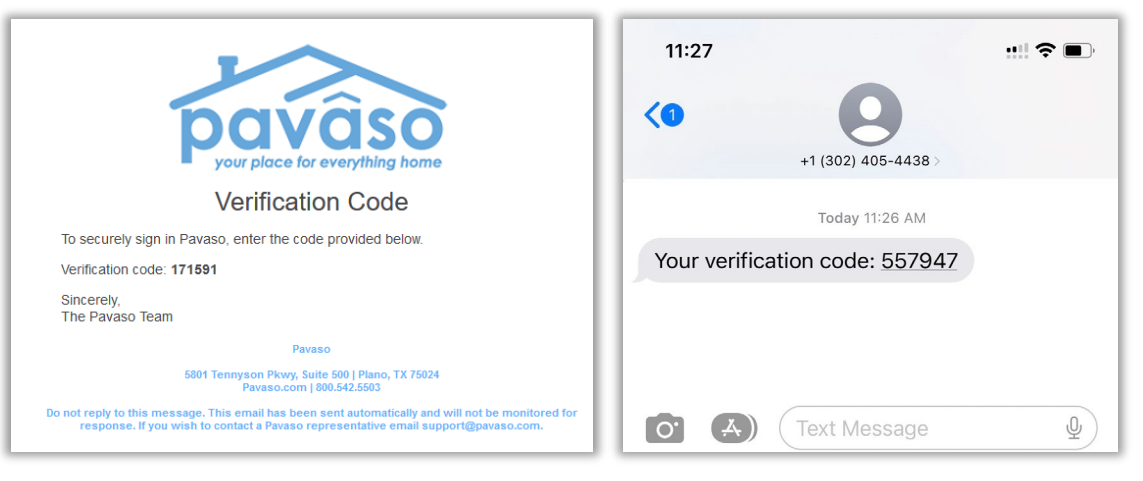

Enter the code and select **Accept**.

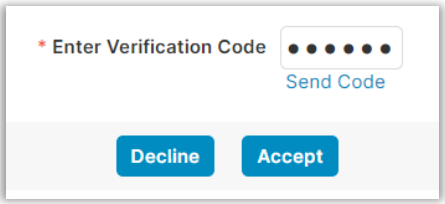

### <span id="page-23-0"></span>**Signatures**

To sign on Pavaso, you need an electronic signature and initials. Select **Hand-Drawn** to use a touch screen device or a mouse to draw your electronic signature (see first image below). If your title company or lender provides the option to generate an electronic signature for you (see second image below), you may select **Pre-Drawn** to choose a signature style. Select **Adopt** to proceed.

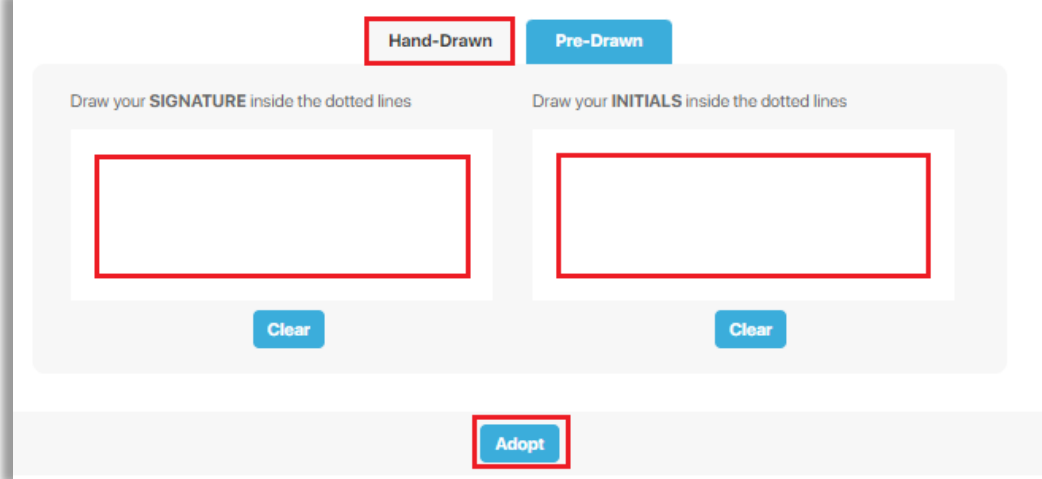

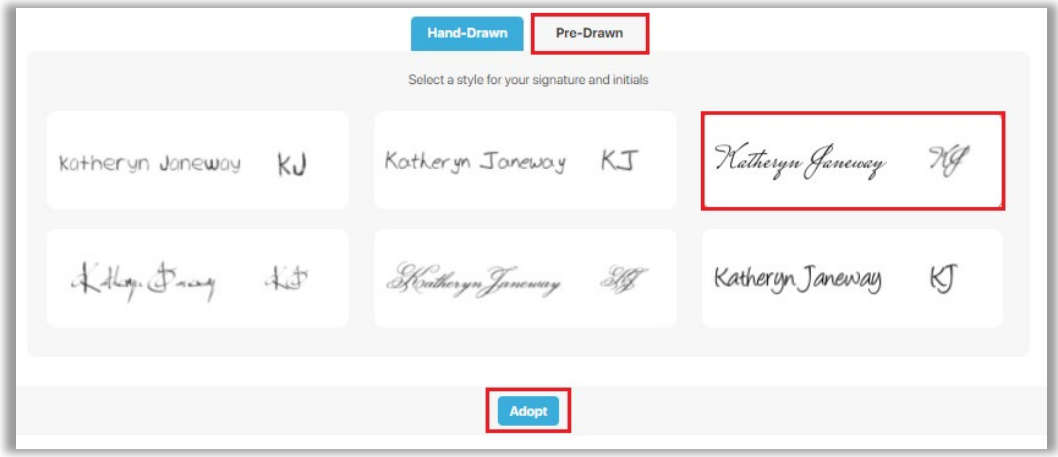

### <span id="page-24-0"></span>**ID Validation**

<span id="page-24-1"></span>Your Notary will verify your ID. This may be done manually or electronically via a third-party verification partner. If electronic validation is requested, you will need a smartphone with text and camera capability, as well as able to receive a text message from a US-based phone number.

# **Signing**

Once your Closing Agent has verified your ID, the signing process begins. Documents requiring your signature or other digital tasks will display for you to complete.

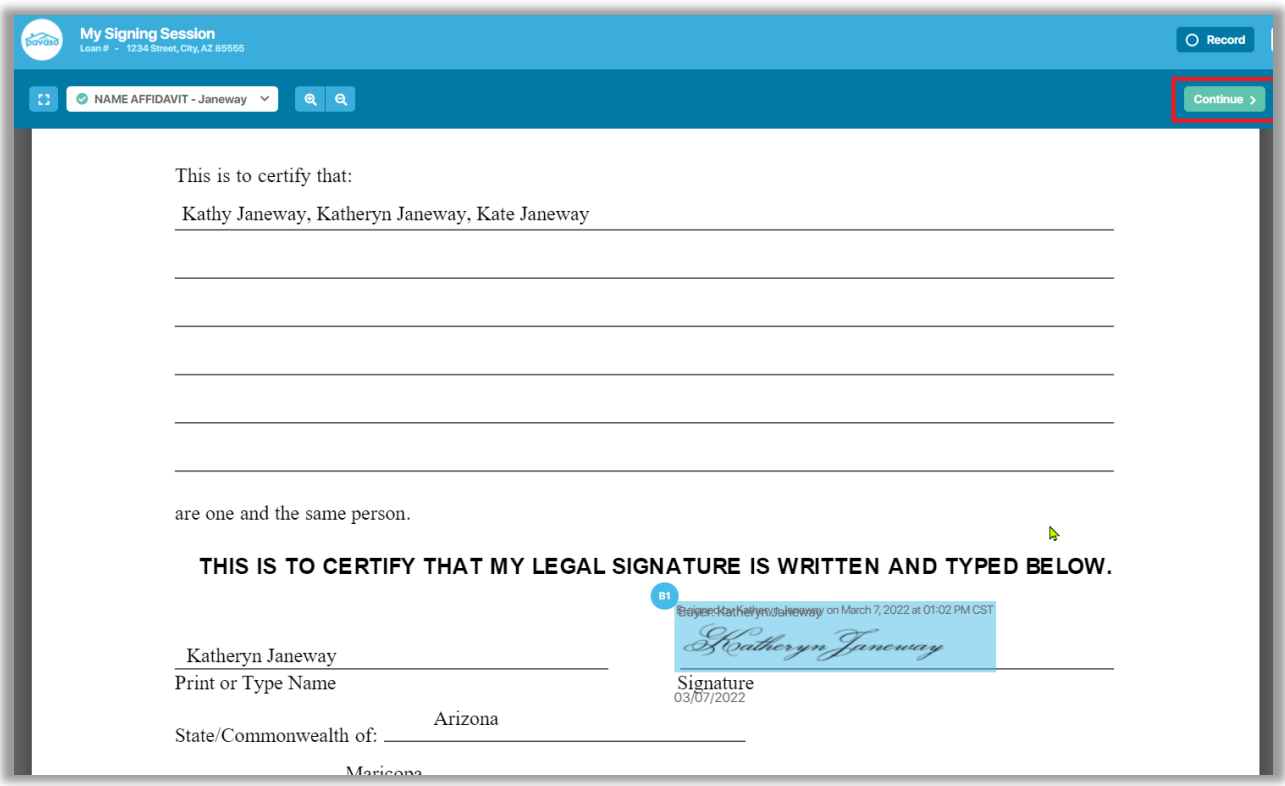

Once all tasks are complete, the Notary can complete the session. There may be physical documents requiring your signature. You will receive an email once all documents are finalized. You can access these documents via your Pavaso account.

# <span id="page-26-0"></span>**Pavaso Support**

Support Hours: <https://pavaso.com/contact/> Phone/ Closing Hotline: (866) 288-7051 Email: [support@pavaso.com](mailto:support@pavaso.com) [View Our 24/7 Online Help Library](https://www.pavaso.com/training/support-center)